## **Výber asového intervalu (Práca operátora s procesom D2000 HI)**

Táto kapitola popisuje povodné používateské rozhranie pre monitorovanie ktoré je možné spusti prostredníctvom parametra príkazového riadka [/OLDUI.](https://doc.ipesoft.com/pages/viewpage.action?pageId=84349979#id-�tartovacieparametreprocesuHI(Pr�caoper�torasprocesomD2000HI)-oldui) Od verzie D2000 12.2 je k dispozícií [nové používateské rozhranie okna pre monitorovanie systému](https://doc.ipesoft.com/pages/viewpage.action?pageId=84347412).

## asový interval pre monitorovanie systému

V prípade, že nevyhovuje žiaden z preddefinovaných asových intervalov pre monitorovanie systému (posledná hodina, posledných 8 hodín, at.), má užívate možnos definova vlastný interval.

## **Definovanie vlastného asového intervalu**

O)

- a. V dialógovom okne [Monitorovanie systému Nastavenia](#) vyberte položku **Špeciálne**.
- b. Otvorí sa dialógové okno, v ktorom sa definuje asový interval.

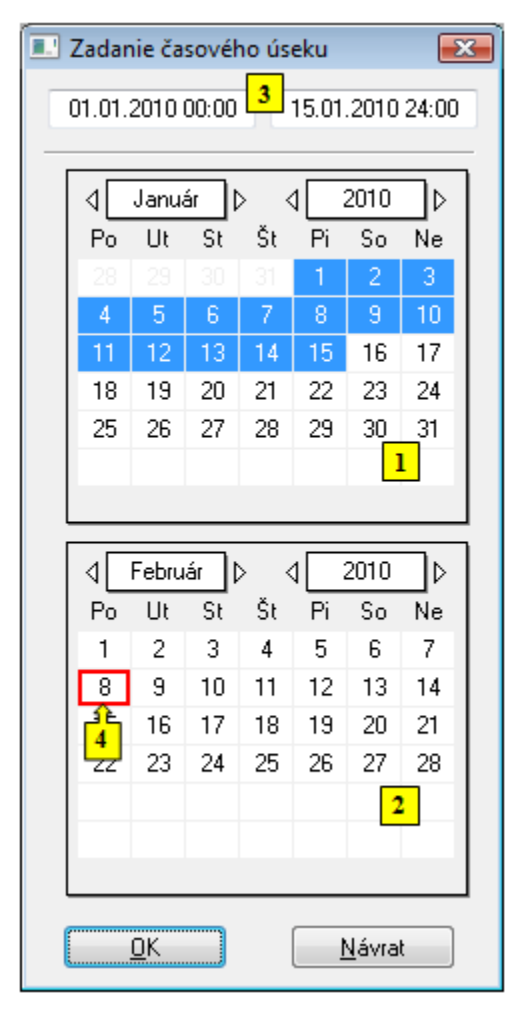

- 1. V kalendári (**1**) vyberte požadovaný mesiac a rok zaiatku asového intervalu (kliknutím na políka zobrazujúce rok a mesiac). ervené políko (**4**) oznauje aktuálny dátum.
- 2. V kalendári (**2**) vyberte požadovaný mesiac a rok konca asového intervalu.
- 3. V kalendári (**1**) kliknite na poiatok asového intervalu (de) a držte stlaené tlaidlo myši.
- 4. V kalendári (**2**) kliknite na koniec asového intervalu intervalu (de) a pustite stlaené tlaidlo myši.
- 5. asový interval je možné definova aj vo vstupných políkach (**3**) zobrazujúcich vybrané dátumy (**3**).
- 6. Na potvrdenie nastaveného intervalu stlate tlaidlo **OK**.

## **Poznámka:**

asový interval, ktorý sa definuje len v rámci jedného mesiaca, staí oznai len v jednom z kalendárov.